# **Leia-me do INSPECT 2.5**

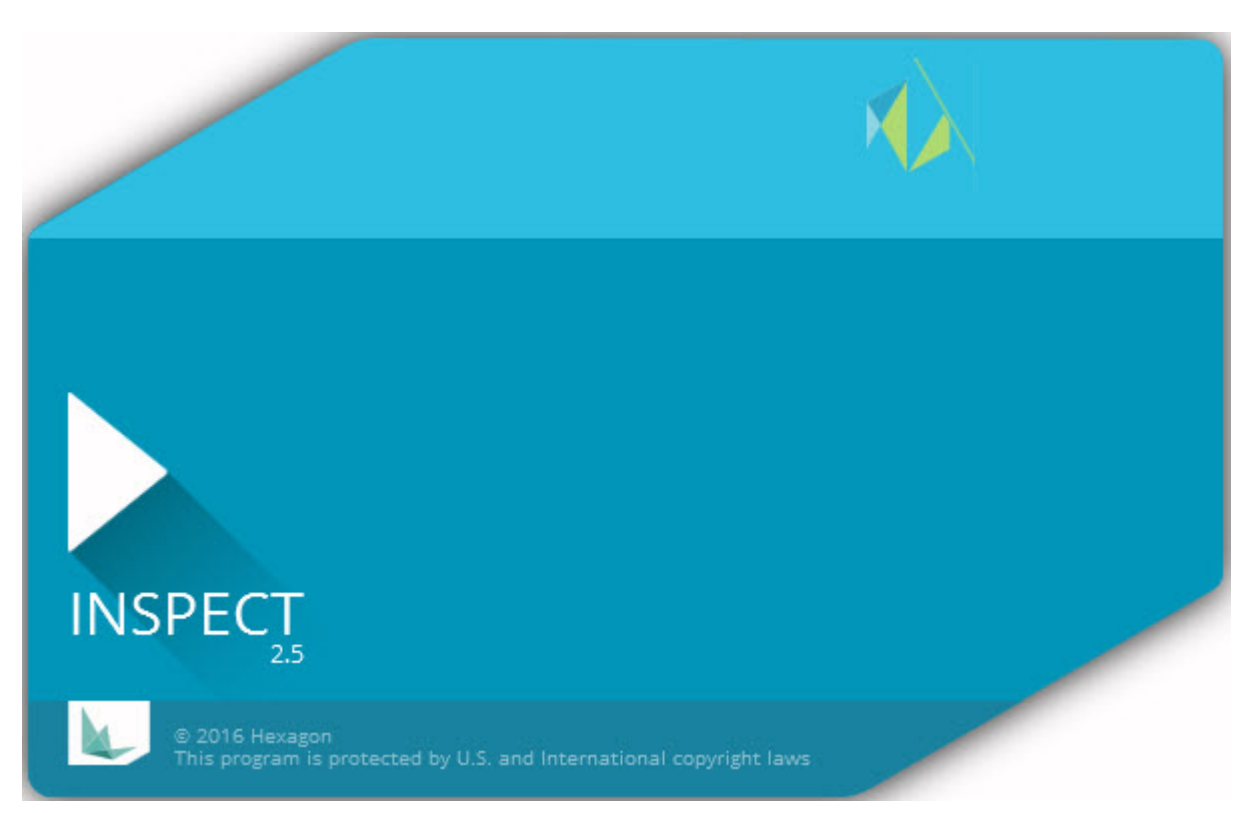

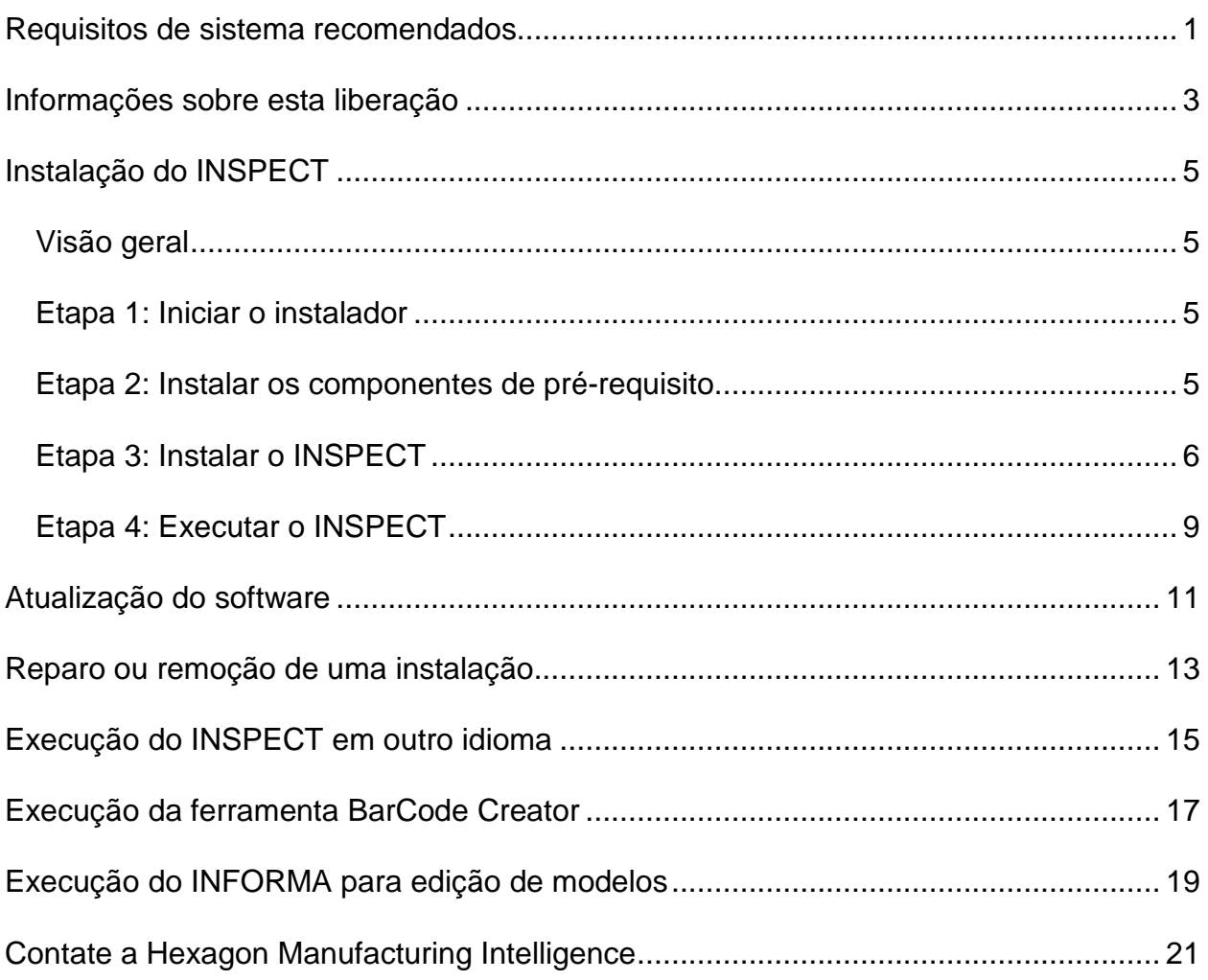

# Índice

# <span id="page-4-0"></span>**Requisitos de sistema recomendados**

### **PC-DMIS**

Você precisa ter uma versão do PC-DMIS instalada para usar o INSPECT. O INSPECT 2.5 funciona com qualquer versão do PC-DMIS, desde que essas condições sejam atendidas:

- O PC-DMIS tem que ser compatível com automação.
- O PC-DMIS tem que ser executado pelo menos uma vez no modo de administrador (O INSPECT conecta-se à versão executada mais recentemente).

**Obs.**: O PC-DMIS possui seus próprios requisitos de sistema. Para mais informações sobre os requisitos de sistema do PC-DMIS, veja o arquivo Readme.pdf enviado com o PC-DMIS.

### **Sistema operacional**

O INSPECT 2.5 opera em:

- Windows 10 de 32-bit e 64-bit
- Windows  $8.1 \text{ e } 8$  de  $32$ -bit e  $64$ -bit
- Windows 7 de 32-bit e 64-bit

Não são suportados outros sistemas operacionais.

### **.NET Framework**

Microsoft .NET 4.5

### **RAM**

- 4 GB de RAM ou mais (4 GB é o máximo de memória em um SO de 32 bits)
- 1 GB de RAM de vídeo

### **CPU**

Processador Duo-Core com 2 GHZ ou superior

### **Elementos gráficos**

Um driver de gráficos que suporta OpenGL 3.0 ou mais recente.

### **Exibição**

Resolução de tela de 1280 x 1024 ou superior

### **Licenciamento**

Uma licença opcional do software CLM para o MMS Server

### **Navegador**

Internet Explorer versão 9 ou posterior

#### **Software anti-vírus**

A Hexagon Manufacturing Intelligence usou a ferramenta anti-vírus Sophos para testar o INSPECT. O usuário terá que confirmar o desempenho de qualquer outra ferramenta anti-vírus.

<http://sophos.com/products/enterprise/endpoint/security-and-control/>

# <span id="page-6-0"></span>**Informações sobre esta liberação**

O INSPECT 2.5 é um aplicativo de chão de fábrica com uma interface simples que funciona com o PC-DMIS para executar rotinas de medição e visualizar relatórios.

O INSPECT 2.5 inclui também a ferramenta BarCode Creator. O BarCode Creator cria uma imagem de código de barras unidimensional ou bidimensional para a rotina de medição. Para mais informações, consulte ["Execução da ferramenta BarCode Creator"](#page-20-0).

A sua versão do INSPECT 2.5 pode incluir um plugin para apresentação de slides e o aplicativo INFORMA. O plugin para apresentação de slides adiciona uma guia **Slides** no INSPECT para mostrar slides atualizados com dados de medições conforme o PC-DMIS executa os elementos e as dimensões correspondentes. Com o INFORMA você pode criar ou modificar o modelo usado na guia **Slides**. Para mais informações, consulte ["Execução do INFORMA para edição de modelos"](#page-22-0).

# <span id="page-8-0"></span>**Instalação do INSPECT**

### <span id="page-8-1"></span>**Visão geral**

Esta seção descreve a instalação desses componentes:

- Microsoft .NET Framework 4.5 (componente de pré-requisito)
- INSPECT

### <span id="page-8-2"></span>**Etapa 1: Iniciar o instalador**

Se estiver instalando a partir de um CD/DVD, clique duas vezes em **Inspect\_Release\_#.#.##.#.exe**, onde os símbolos # representam os números da versão específica.

Se estiver instalando de um arquivo baixado da internet, extraia o conteúdo do arquivo. Clique duas vezes em **Inspect\_Release\_#.#.##.#.exe**.

O programa de instalação abre. Se algum dos componentes de pré-requisito estiver faltando, o pacote de instalação tenta instalá-lo antes de instalar o aplicativo INSPECT principal.

### <span id="page-8-3"></span>**Etapa 2: Instalar os componentes de pré-requisito**

1. Se você não tem a licença do Microsoft .NET Framework instalada no seu computador, o pacote do instalador exibe a tela abaixo:

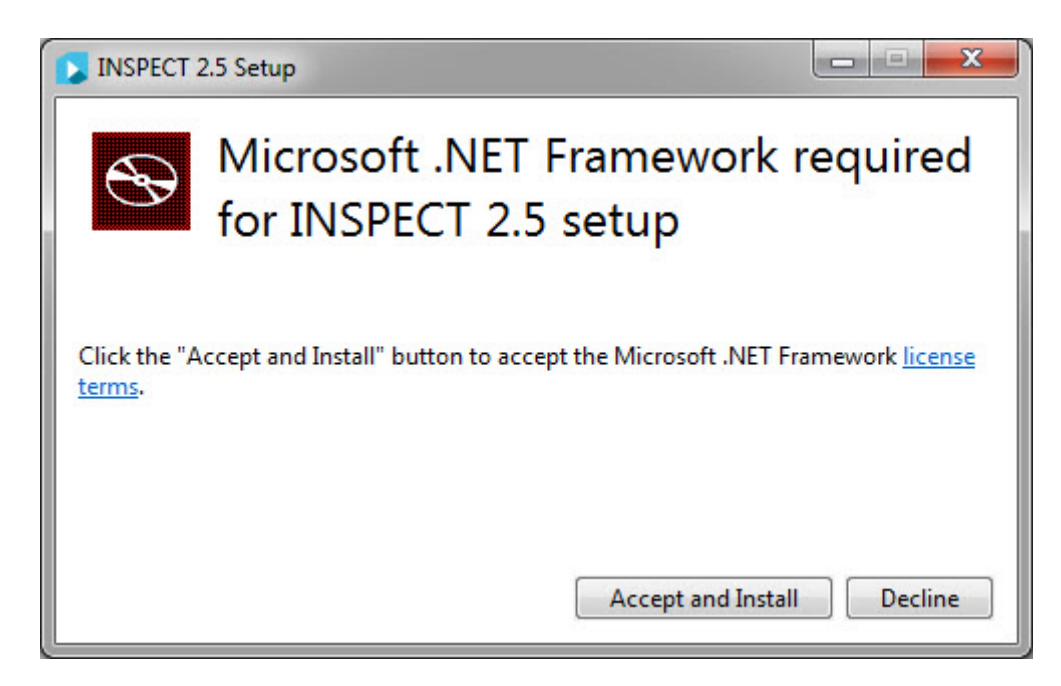

- 2. Clique no link de **termos da licença** e leia o contrato de licença.
- 3. Após ler os termos da licença, clique em **Aceitar e instalar**.
- 4. Siga as instruções na tela para concluir a instalação.

### <span id="page-9-0"></span>**Etapa 3: Instalar o INSPECT**

As etapas seguintes o guiam através de uma instalação típica. As telas de instalação que aparecem podem ser diferentes se a sua versão do INSPECT for diferente.

1. Localize o arquivo de instalação do INSPECT em seu mídia de instalação ou, se você o baixou, abra o diretório que contém o arquivo baixado. O arquivo de instalação é semelhante a:

### **Inspect\_Release\_#.#.##.#.exe**

Em que os símbolos # representam os números da versão específica.

- 2. Clique duas vezes neste executável para abrir o programa de instalação.
- 3. Se aparecer um aviso de segurança, clique **Executar**.

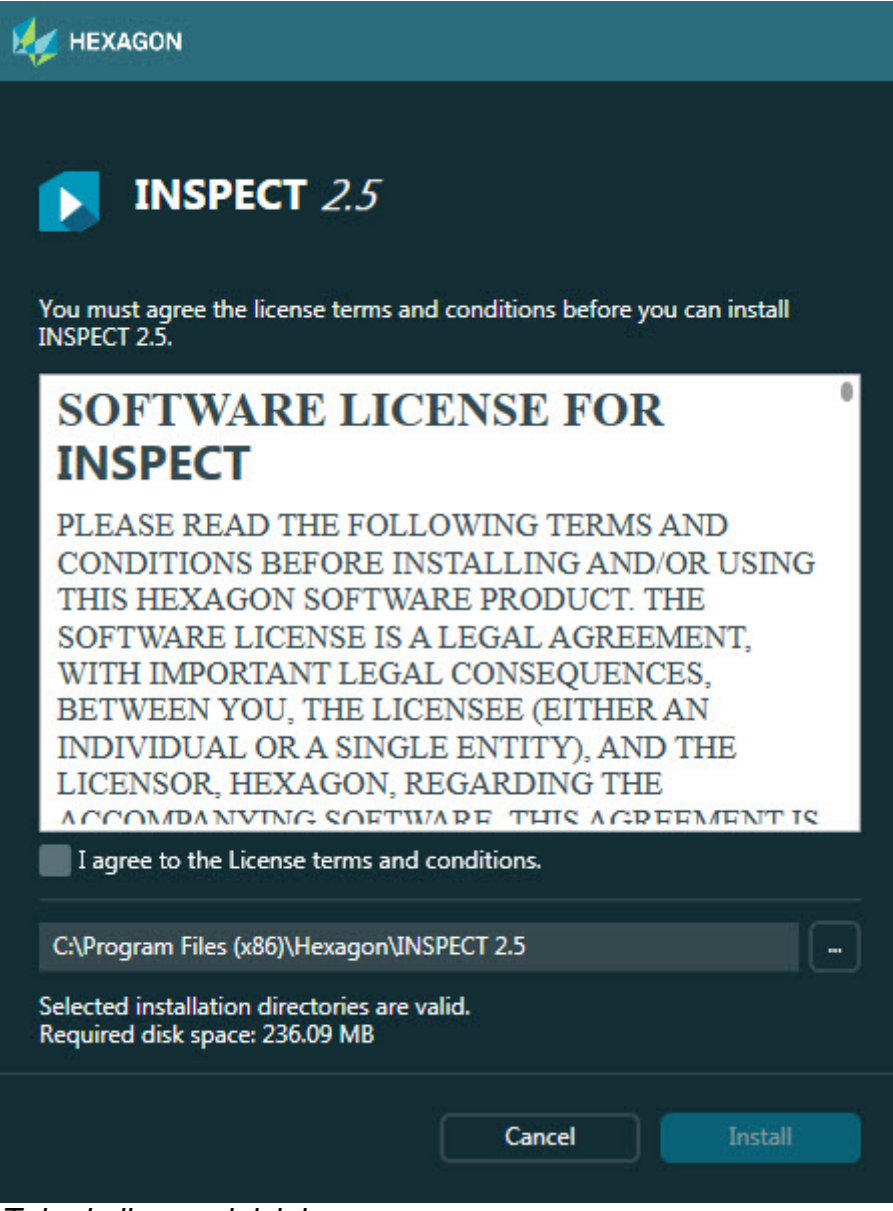

*Tela de licença inicial*

- 4. Na tela de licença inicial, leia o contrato de licença e selecione **Eu concordo com os termos e as condições da licença**.
- 5. Na caixa na parte inferior, você pode definir a pasta de instalação:
	- Por padrão, o INSPECT o instala em C:\Arquivos de programas\Hexagon\INSPECT 2.5
	- Para mudar a pasta, clique no botão **de do navegador e escolha uma** pasta, ou digite o caminho na caixa.

6. Após você aceitar o contrato de licença e escolher a pasta de instalação, clique em **Instalar** para iniciar a instalação.

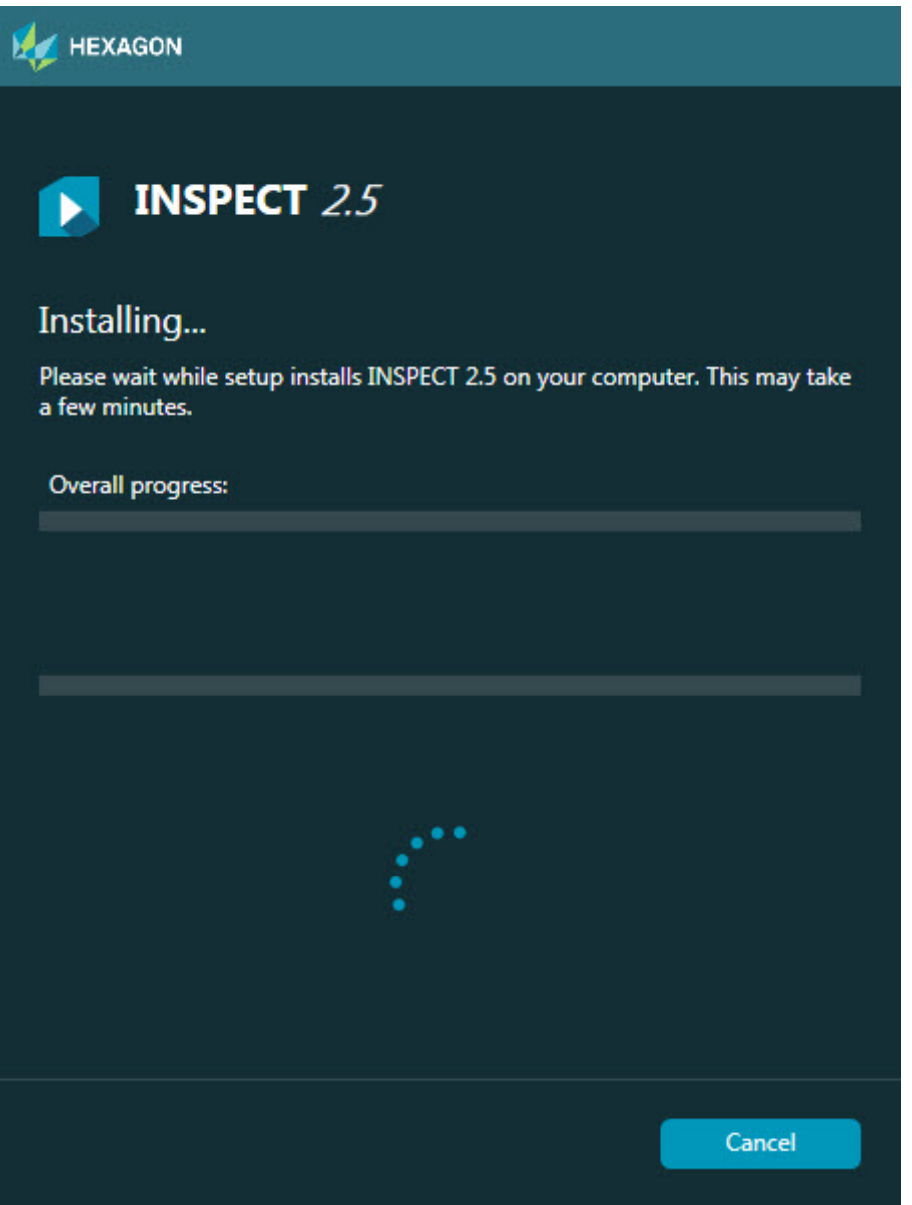

*Tela de instalação*

- 7. Durante a instalação, a barra de progresso mostra o andamento geral do processo.
- 8. Quando a instalação é concluída, a tela de resultados mostra advertências ou erros. Ela também contém estas opções:

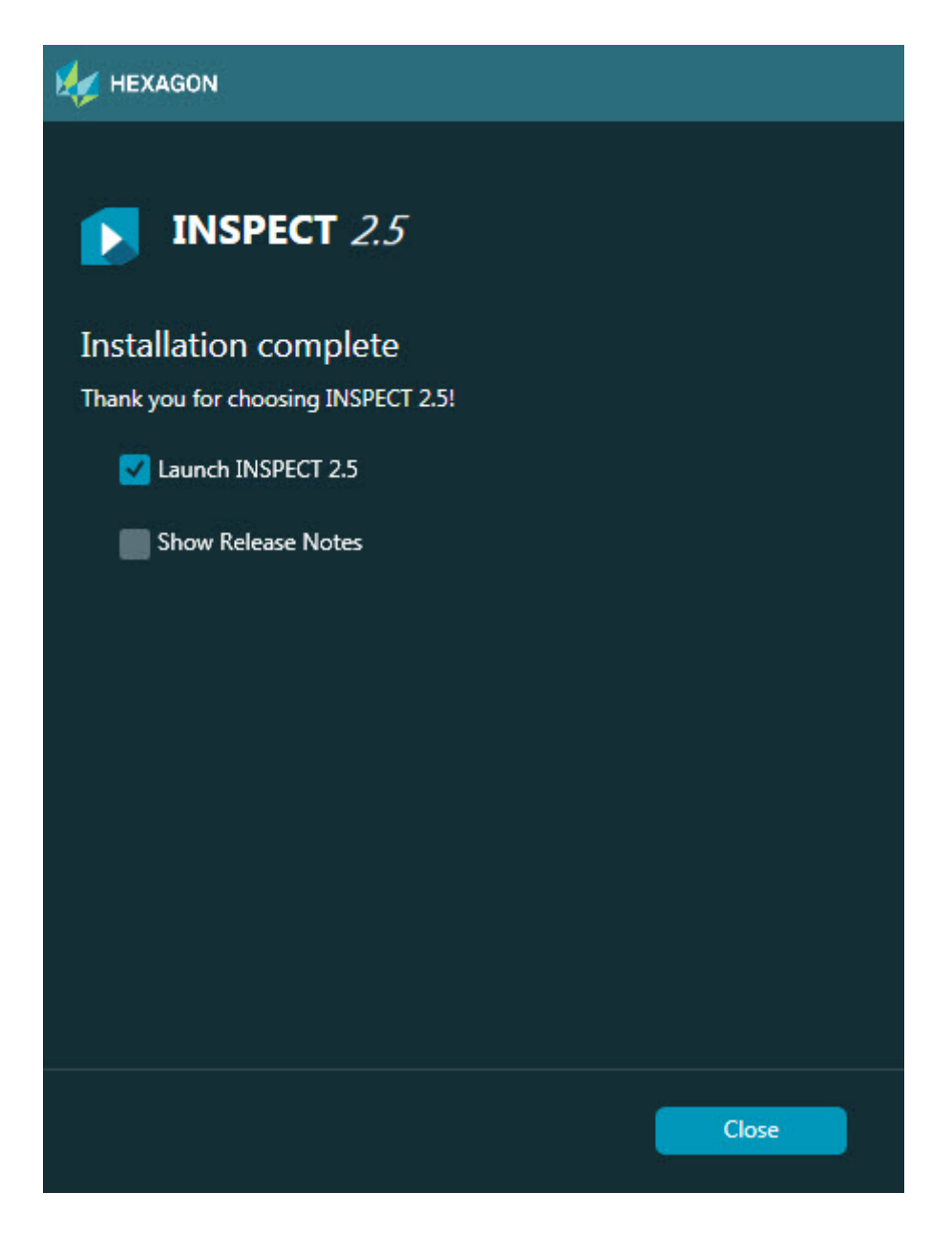

**Iniciar o INSPECT 2.5** - Para iniciar o aplicativo agora, marque esta caixa de seleção.

**Mostrar notas de liberação** - Marque esta caixa de seleção se desejar ver um arquivo .pdf que mostre o que é novo ou o que mudou nesta liberação.

9. Clique em **Fechar** para fechar o programa de instalação.

### <span id="page-12-0"></span>**Etapa 4: Executar o INSPECT**

**Importante:** O INSPECT conecta-se com a versão do PC-DMIS executada mais recentemente no modo de

administrador. Portanto, você precisa executar o INSPECT com os mesmo privilégios da execução do PC-DMIS.

Para executar o INSPECT, faça um dos seguintes:

- Após a instalação, marque a caixa de seleção **Lançar o INSPECT 2.5** e clique em **Fechar**.
- No menu **Iniciar** do Windows, digite **INSPECT 2.5**, localize o atalho do programa e selecione-o.

# <span id="page-14-0"></span>**Atualização do software**

Se você está conectado à internet, o item de menu **Ferramentas | Verificar se há atualizações** abre um aplicativo de atualização do software. Este aplicativo verifica se há downloads e aplica atualizações ao software. Essa é uma forma conveniente de manter seu software atualizado.

> **Importante:** Durante o processo de download e instalação, a sua firewall deve permitir o acesso ao endereço http://www.wilcoxassoc.com/WebUpdater. Além disso, você deve possuir privilégios de administrador para instalar a atualização do software.

# <span id="page-16-0"></span>**Reparo ou remoção de uma instalação**

Você pode também reparar ou remover uma instalação após instalá-la. Para fazer isso, clique duas vezes com o mouse no arquivo **Inspect\_Release\_#.#.##.#.exe**, como se estivesse iniciando o processo de instalação. A configuração exibe uma tela com essas opções:

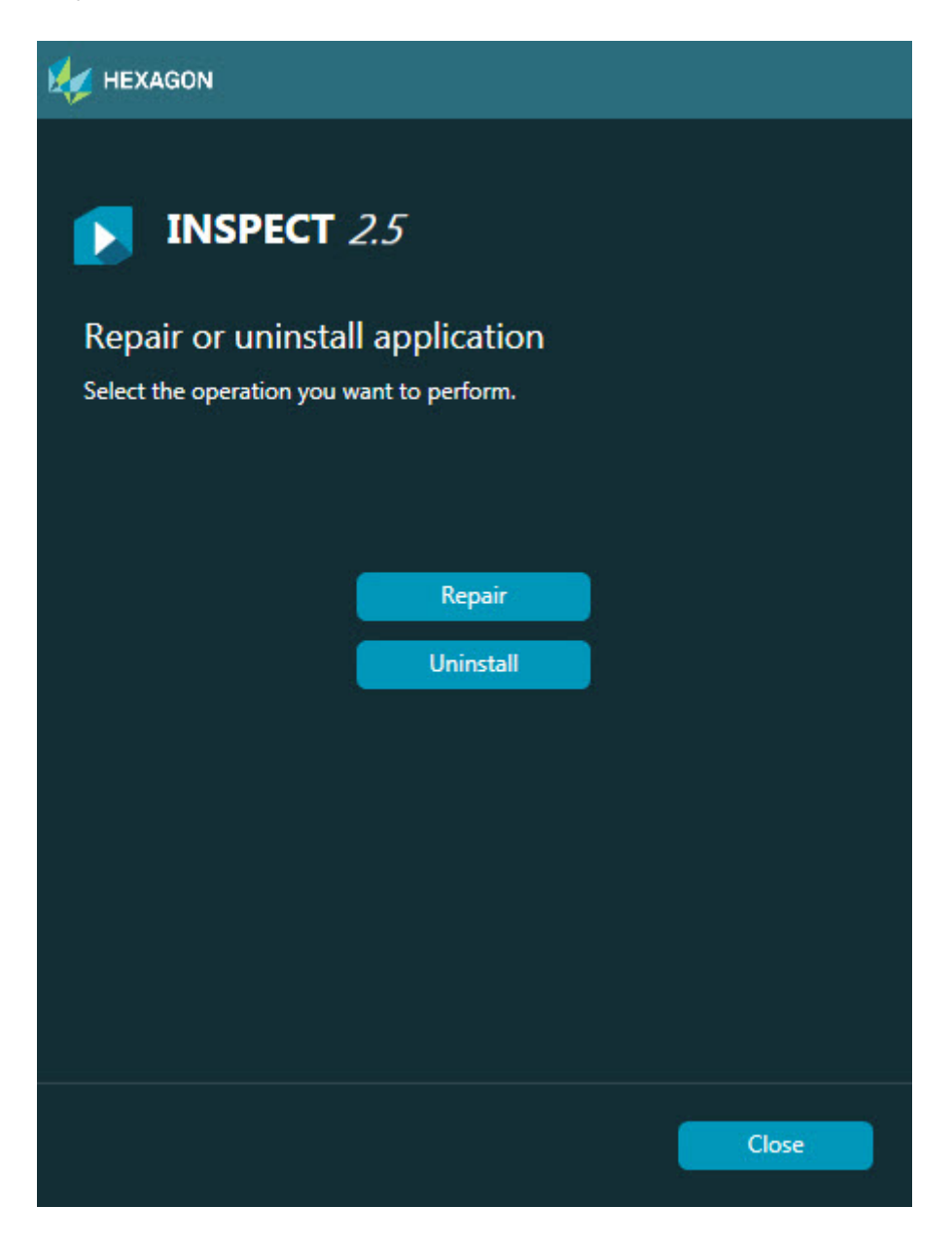

**Reparar** - Esta opção reinstala todos os arquivos de produtos como eles tinha sido instalados originariamente. Esta opção pode ajudar a resolver problemas em que nem todos os arquivos foram instalados adequadamente.

**Desinstalar** - Esta opção remove o aplicativo de onde ele foi instalado. Você também pode usar o item "Programas e recursos" no painel de controle para remover o aplicativo.

# <span id="page-18-0"></span>**Execução do INSPECT em outro idioma**

No canto inferior direito ou esquerdo da tela (dependendo do modo sendo usado), há uma lista com os idiomas suportados pelo INSPECT. Para mudar o idioma, selecione o idioma desejado na lista.

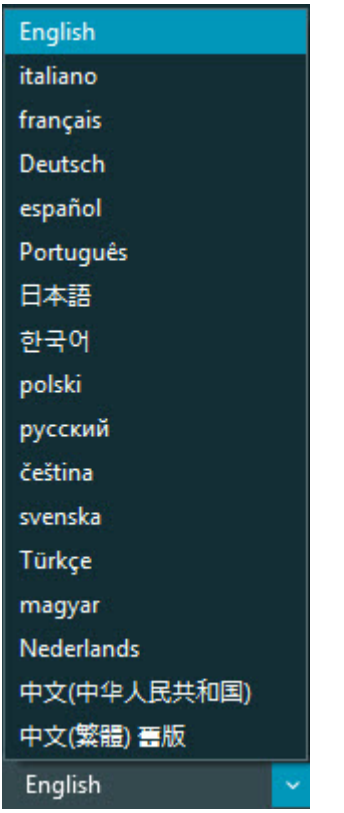

O INSPECT é imediatamente fechado e depois reaberto no idioma selecionado.

# <span id="page-20-0"></span>**Execução da ferramenta BarCode Creator**

Para executar a ferramenta BarCode Creator:

- 1. Navegue até a pasta onde o INSPECT
- 2. Execute o aplicativo **BarCodeCreator.exe**.
- 3. Após ele ser executado, pressione F1 se precisar de ajuda.

# <span id="page-22-0"></span>**Execução do INFORMA para edição de modelos**

Se a sua versão do INSPECT 2.5 contém o plugin de apresentação de slides (guia **Slides**), você pode usar o aplicativo INFORMA para criar ou editar modelos de apresentação de slides.

Para executar o INFORMA:

- 1. Execute o INSPECT.
- 2. Nalista de blocos de rotinas de medição na guia **Medição**, clique em uma rotina de medição.
- 3. Clique na guia **Slides**.
- 4. Clique no botão **Criar layout de apresentação de slides** (se não há um modelo) ou **Editar layout de apresentação de slides** (se há um modelo) para executar o INFORMA:

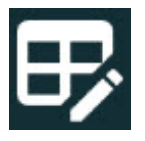

5. Após o INFORMA ser executado, se você precisar de ajuda para editar um modelo, pressione F1 para acessar a ajuda do INFORMA.

# <span id="page-24-0"></span>**Contate a Hexagon Manufacturing Intelligence**

Se você está usando uma *versão lançada comercialmente* de Liberação do INSPECT 2.5 e gostaria de receber mais informações ou suporte técnico, contate-nos através do site hexagonmi.com/contact-us. Você pode também telefonar diretamente para o suporte técnico da Hexagon Manufacturing Intelligence: +1 800 343-7933.